#### 2023 年度プロフェッショナル・リテラシーの講義実施について

大学院生の皆さんへ

名古屋大学博士課程教育推進機構

今年度春学期の大学院共通科目、プロフェッショナル・リテラシー(日本語版・英語 版)の実施についてご案内します。

プロフェッショナル・リテラシーとは、大学院において涵養を目指す PhD スキルの重 要性と基礎を学ぶ科目です。

シラバス <https://nuss.nagoya-u.ac.jp/s/FT8CbdnBdtHwtiK>

博士課程教育推進機構(以下、機構)が提供するプロフェッショナル・リテラシーに ついては、TACT を使用したオンデマンド形式で実施いたします。

この講義は下記の要領で実施します。

記

- 1.昨年度に引き続き、「講師が提供する教材を使って、受講生の皆さんが空き時間を 見つけて、自学自習する」というコンセプトで講義を準備して、ウェブ経由で講義 を提供します。インターネット環境(自宅の有線回線または Wi-Fi 等)を用意して ください。
- 2.教材は、東海国立大学機構 LMS「TACT(タクト)」を使って提供します。TACT の 利用方法等は、以下のところに説明があります。 <https://tact.ac.thers.ac.jp/portal/site/!gateway/page/2bd0ed60-d632-494a-8854-37416c207b1e> 講義登録は、TACT から行ってください(別紙参照)。プロフェッショナル・リテ ラシーは、本学の大学院生は全員履修することが期待されるため、他の科目とは 異なり、履修登録は不要です。
- 3. プロフェッショナル・リテラシーの講義資料は、4月1日(金)に、TACT上で公 開します。公開日以降に、受講者は、各講義を自由に履修してください。各講義を 履修後、機構ウェブにリフレクションシート(アンケート)を提出してください。 すべての講義(7科目)についてリフレクションシート(アンケート)を提出する と、最終レポートが提出できるようになります(別紙参照)。

2023年7月15日(金)までに最終レポートを提出した場合、2023年度春学期 の単位として合否判定が行われます。2023 年 7 月 16 日~2024 年 1 月 15 日までに

最終レポートが提出された場合、2023 年度秋学期の単位として合否判定が行われ ます。

当該学期の提出期限を過ぎた場合、次学期以降に未受講講義を履修のうえ、最終 レポート提出すると、完了時点の年度・学期の単位として合否判定が行われます(学 籍があるかぎり)。

4.自学自習後、質問があれば、担当教員にメール、または TACT のメッセージ機能 を利用して質問を書き込んでください。(詳細はリソースに掲載している各講義「講 義の進め方」に記載されていますのでご確認下さい。)

以 上

# 【学生向け】TACT によるプロフェッショナル・リテラシー受講マニュアル

① TACT にログイン 機構アカウントとパスワードを入力してログインしてください。 URL https://tact.ac.thers.ac.jp/portal/

② ログイン後、画面左の「メンバーシップ」⇒「参加可能な講義サイト」をクリックします。

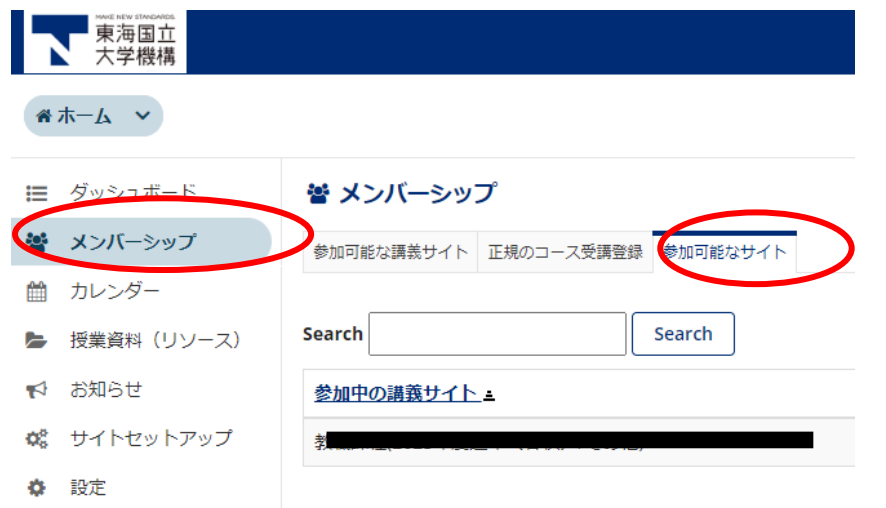

3 右上の検索欄に『プロフェッショナル・リテラシー』(英語版は『Professional Literacy』)と 入力して講義サイトを検索してください。

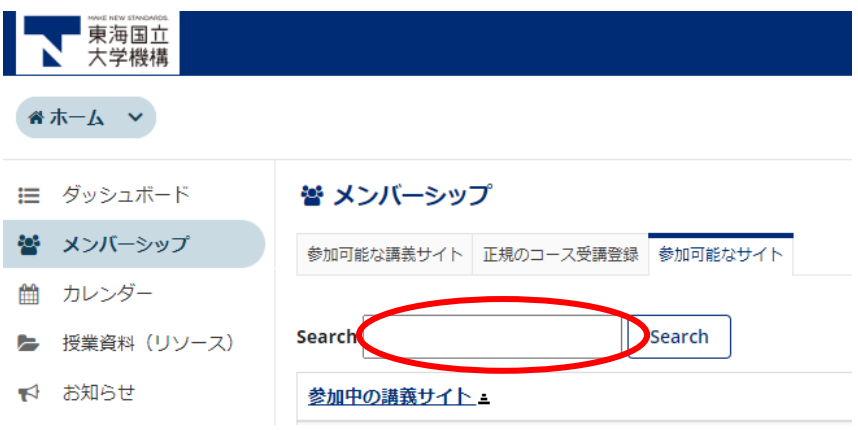

④ 対象となる講義の【参加】をクリックしてください。「参加中の講義サイト」として登録さ れ、サイトを閲覧することができます。

3 / 7

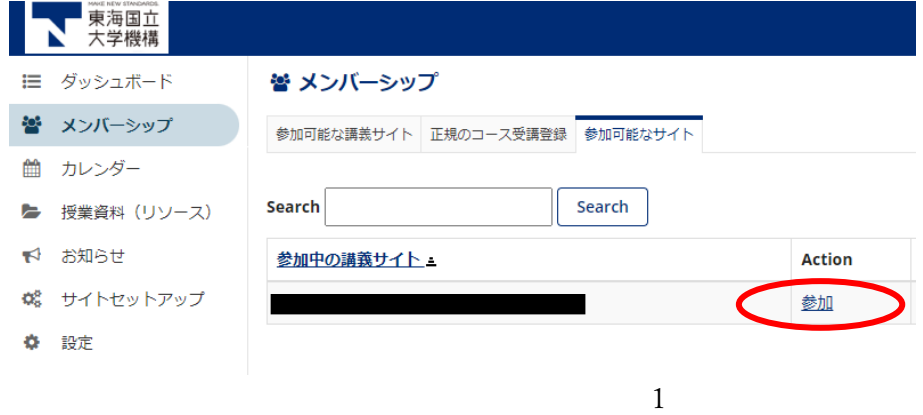

日本語版、英語版のどちらかを選んで受講してください。

日本語版⇒プロフェッショナル・リテラシー(日本語)

英語版⇒Professional Literacy(English)

⑤ 講義資料は「リソース」にアップロードされています。 PL2~PL8 までの各回の「学習の進め方」に従い受講を進めてください。

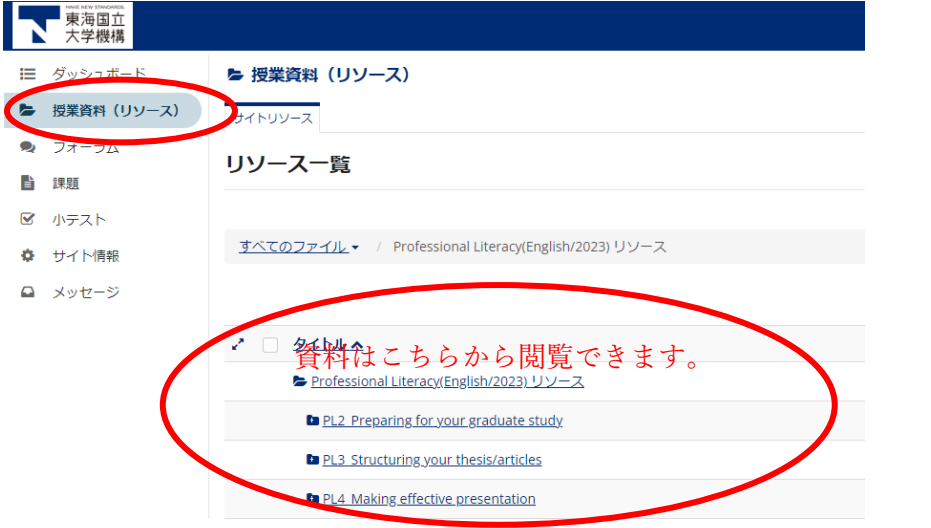

⑦講義内容について質問がある場合は、「学習の進め方」に従い、担当講師へ直接メールか、画面 左の「メッセージ」より質問を送付してください。

※メッセージ機能から質問を送る場合

\*宛先に「担当教員」の名前を選択してください。

\*Cc の送信 「受信者のメールアドレスにこのメッセージのコピーを送信」にチェックを入れてください。

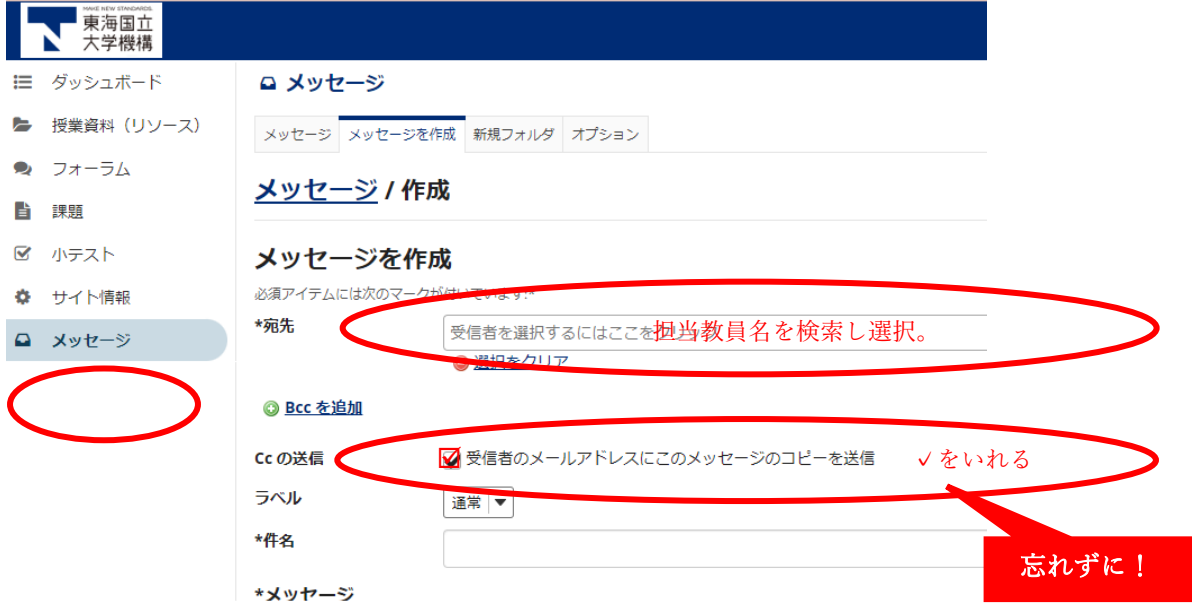

⑧【重要】受講が完了したら PL2~PL8 各回ごとにに掲載されている「【重要】リフレクションシー トの提出について」からアンケートを提出します。未提出の場合は未受講扱いとなります。

※各講義ごとに指定されたシートを提出してください。

### リフレクションシート (アンケート)回答手順

(1)「【重要】リフレクションシートの提出について」をクリックすると、下記の回答用 URL が表 示されます。

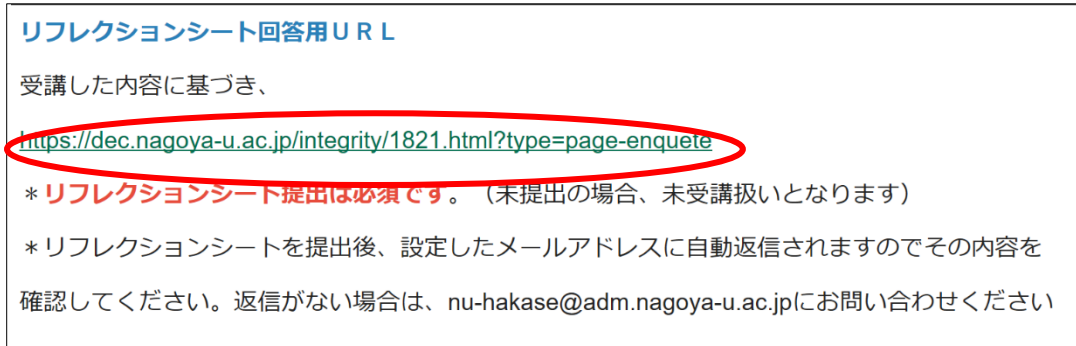

(2)URL をクリックすると博士課程教育推進機構の講義ページに入りますので、「名古屋大学の方 はこちら」をクリックし、名大 ID とパスワードを入力します。

(3)アンケートフォームへの回答で、リフレクションシートは提出完了となります。 名古屋大学 ID、お名前、メールアドレスが正確に入力されているか確認してください。(メールア ドレスの入力ミスが多くなっています。宛先に誤りがないかご確認ください。) ※リフレクションシート(アンケート)提出後、入力したメールアドレスに「アンケート受付完了」 通知が自動返信されます。自動返信がない場合、メールアドレスが間違っているか、リフレクショ ンシートが正しく提出できていない可能性があります。受講状況[は博士課程教育推進機構](https://dec.nagoya-u.ac.jp/) HP のマ イページからご確認ください。

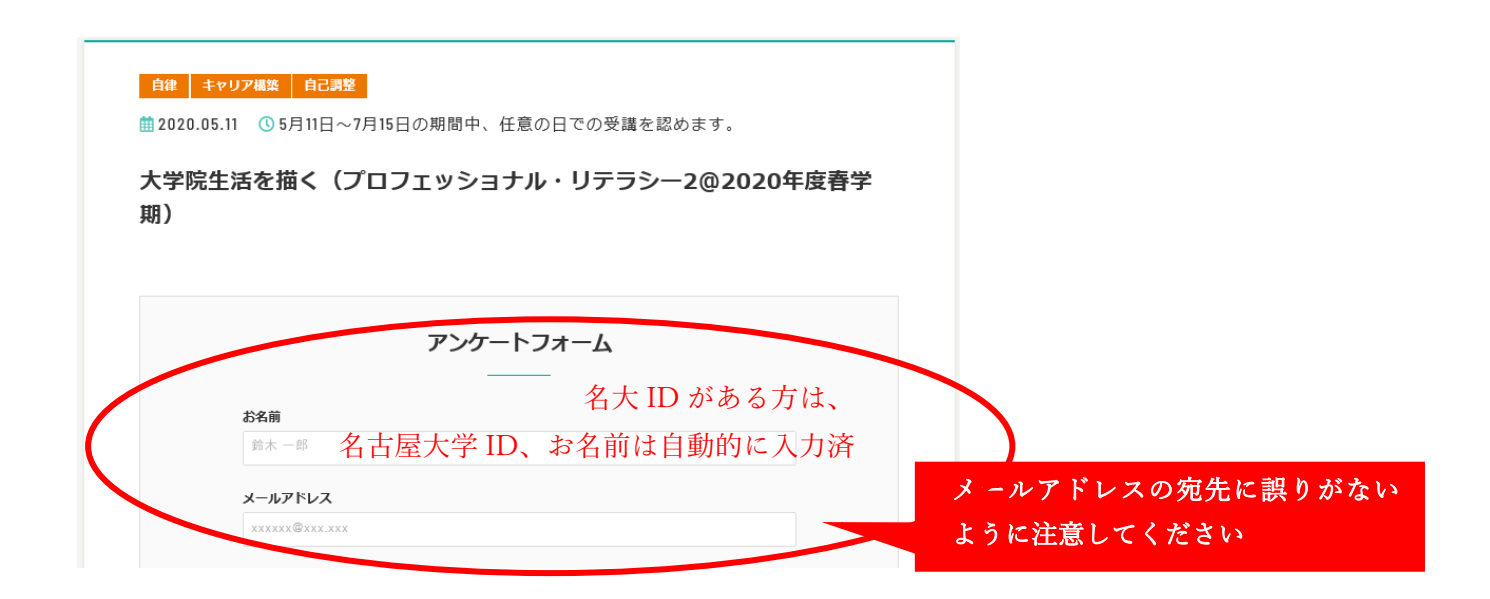

## ※受講状況の確認方法

受講状況は博士課程教育推進機構の HP (<https://dec.nagoya-u.ac.jp/>) から確認できます。

HP 右上の「マイページ」に名大 ID でログインし、プロフェショナルリテラシーのタブをクリック します。アンケート送付まで完了した講義には「提出済み」と表示されます。

受講状況について問い合わせがある場合は、マイページ内の記載に従ってお問い合わせください。

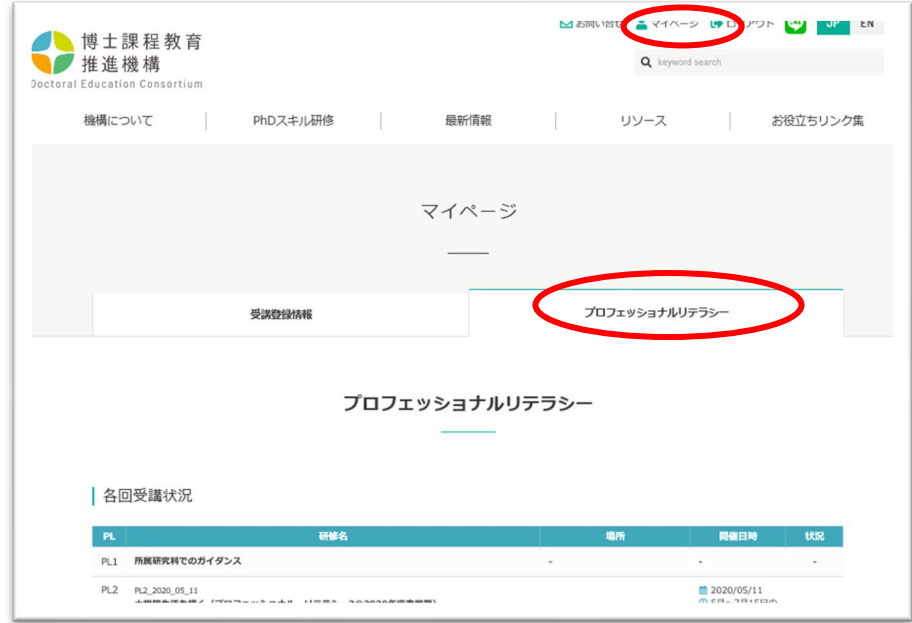

⑩最終レポート(アンケート)の提出について

プロフェッショナル・リテラシー(7科目)の全ての講義を受講しリフレクションシート(アン ケート)を提出した人は、博士課程教育推進機構 HP のマイページから最終レポート(アンケー ト)が提出できるようになります。

(最終レポート未提出の場合、単位の合否判定対象になりません。)

#### 最終レポート (アンケート) 回答手順

(1)HP の右上「マイページ」をクリックし、名大 ID でログインします。

博士課程教育推進機構 HP (<https://dec.nagoya-u.ac.jp/>)

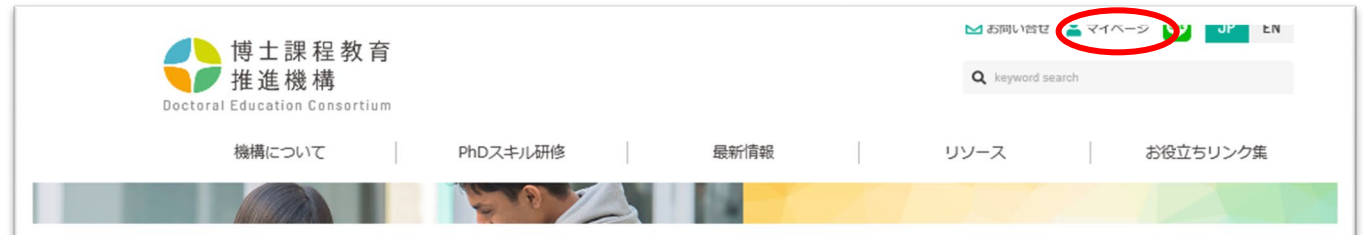

(2)マイページのうちプロフェショナルリテラシーのタブをクリックすると履修状況が確認できま す。PL2~PL8 まで受講し全てのリフレクションシート(アンケート)提出が完了すると、ペー ジ内に最終レポート提出フォームが表示されるようになります。

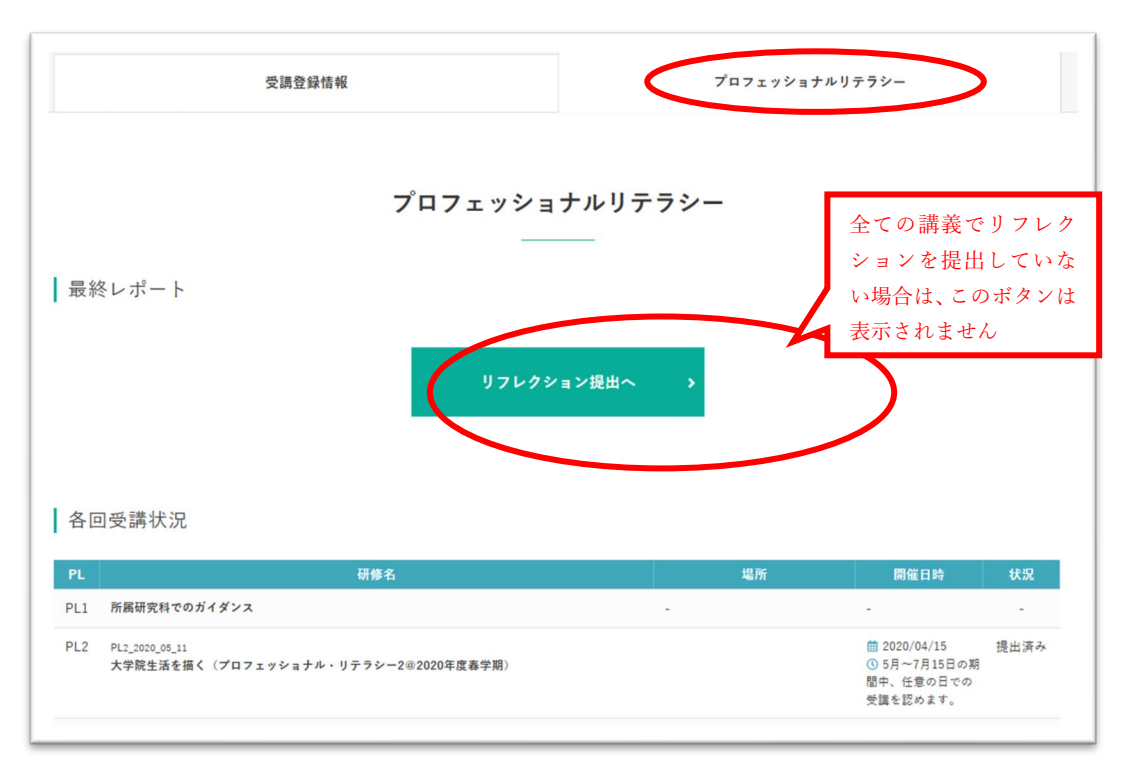

名古屋大学 ID、お名前、メールアドレスが正確に入力されているか確認してください。(メールア ドレスの入力ミスが多くなっています。宛先に誤りがないかご確認ください。)

※最終レポート提出後、入力したメールアドレスに「アンケート受付完了」通知が自動返信されま す。自動返信がない場合、メールアドレスが間違っているか、リフレクションシートが正しく提出 できていない可能性があります。受講状況[は博士課程教育推進機構](https://dec.nagoya-u.ac.jp/) HP のマイページからご確認く ださい。